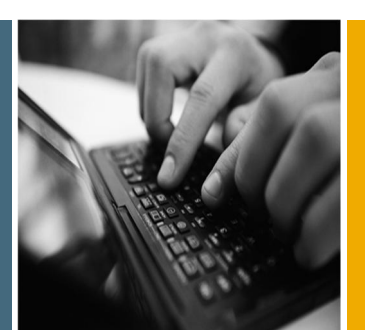

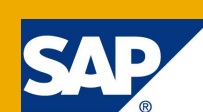

# Template Maintenance – File System Monitoring Variants

Applicable Releases:

SAP Solution Manager 7.1 SP1 and higher

SAP Solution Manager Scenarios: Technical Monitoring

David Heffernan Pavan Rao TK

Version 1.1 February 2013

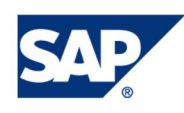

© Copyright 2013 SAP AG. All rights reserved. No part of this publication may be reproduced or transmitted in any form or for any purpose without the express permission of SAP AG. The information contained herein may be changed without prior notice.

Some software products marketed by SAP AG and its distributors contain proprietary software components of other software vendors.

Microsoft, Windows, Outlook, and PowerPoint are registered trademarks of Microsoft Corporation. IBM, DB2, DB2 Universal Database, OS/2, Parallel Sysplex, MVS/ESA, AIX, S/390, AS/400, OS/390, OS/400, iSeries, pSeries, xSeries, zSeries, z/OS, AFP, Intelligent Miner, WebSphere, Netfinity, Tivoli, Informix, i5/OS, POWER, POWER5, OpenPower and PowerPC are trademarks or registered trademarks of IBM Corporation. Adobe, the Adobe logo, Acrobat, PostScript, and Reader are either trademarks or registered trademarks of Adobe Systems Incorporated in the United States and/or other countries.

Oracle is a registered trademark of Oracle Corporation.

UNIX, X/Open, OSF/1, and Motif are registered trademarks of the Open Group.

Citrix, ICA, Program Neighborhood, MetaFrame, WinFrame, VideoFrame, and MultiWin are trademarks or registered trademarks of Citrix Systems, Inc.

HTML, XML, XHTML and W3C are trademarks or registered trademarks of W3C®, World Wide Web Consortium, Massachusetts Institute of Technology.

Java is a registered trademark of Sun Microsystems, Inc. JavaScript is a registered trademark of Sun Microsystems, Inc., used under license for technology invented and implemented by Netscape.

MaxDB is a trademark of MySQL AB, Sweden.

SAP, R/3, mySAP, mySAP.com, xApps, xApp, SAP NetWeaver, and other SAP products and services mentioned herein as well as their respective logos are trademarks or registered trademarks of SAP AG in Germany and in several other countries all over the world. All other product and service names mentioned are the trademarks of their respective companies. Data contained in this document serves informational purposes only. National product specifications may vary.

These materials are subject to change without notice. These materials are provided by SAP AG and its affiliated companies ("SAP Group") for informational purposes only, without representation or warranty of any kind, and SAP Group shall not be liable for errors or omissions with respect to the materials. The only warranties for SAP Group products and services are those that are set forth in the express warranty statements accompanying such products and services, if any. Nothing herein should be construed as constituting an additional warranty.

These materials are provided "as is" without a warranty of any kind, either express or implied, including but not limited to, the implied warranties of merchantability, fitness for a particular purpose, or non-infringement. SAP shall not be liable for damages of any kind including without limitation direct, special, indirect, or consequential damages that may result from the use of these materials.

SAP does not warrant the accuracy or completeness of the information, text, graphics, links or other items contained within these materials. SAP has no control over the information that you may access through the use of hot links contained in these materials and does not endorse your use of third party web pages nor provide any warranty whatsoever relating to third party web pages.

SAP NetWeaver "How-to" Guides are intended to simplify the product implementation. While specific product features and procedures typically are explained in a practical business context, it is not implied that those features and procedures are the only approach in solving a specific business problem using SAP NetWeaver. Should you wish to receive additional information, clarification or support, please refer to SAP Consulting.

Any software coding and/or code lines / strings ("Code") included in this documentation are only examples and are not intended to be used in a productive system environment. The Code is only intended better explain and visualize the syntax and phrasing rules of certain coding. SAP does not warrant the correctness and completeness of the Code given herein, and SAP shall not be liable for errors or damages caused by the usage of the Code, except if such damages were caused by SAP intentionally or grossly negligent.

#### Disclaimer

Some components of this product are based on Java™. Any code change in these components may cause unpredictable and severe malfunctions and is therefore expressively prohibited, as is any decompilation of these components. Any Java™ Source Code delivered with this product is only to be used by SAP's Support Services and may not be modified or altered in any way.

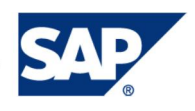

### Document History

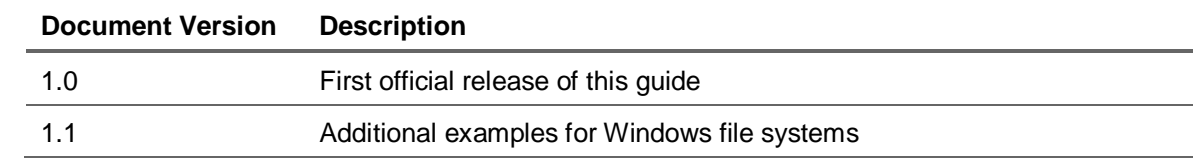

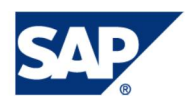

#### **Table of Contents**

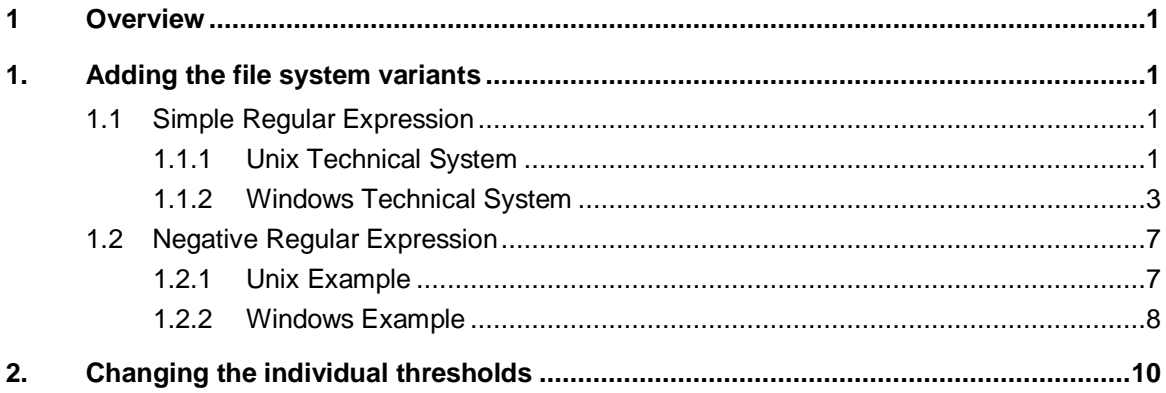

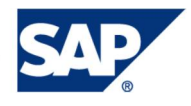

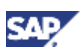

### <span id="page-4-0"></span>1 Overview

The goal of this document is to show how to customize a template to monitor only specific file systems and also how change the monitoring threshold for each variant.

### <span id="page-4-1"></span>1. Adding the file system variants

The file system monitoring configuration uses regular expression to filter the monitoring result set of the SAP Host Agent. The filtering is done by SMD Agent. The example below uses a simple example by defining a metric group for each file system you intend to monitor. You could create one metric grouping and use a complex regular expression however the advantage of the simple approach is that you can have different configurations such as different thresholds for each monitored file system.

You can either create a new host template for your OS by extending a SAP template or modify an existing template.

### <span id="page-4-2"></span>1.1Simple Regular Expression

#### <span id="page-4-3"></span>1.1.1 Unix Technical System

In the first simple example you we will add a variant to monitor one particular file system using the regular expression:

/oracle(.\*)\*

Once you have selected your OS template you follow the instructions below:

- 1. You go you to edit mode and then select the expert mode.
- 2. Select the metric tab
- 3. Select the metric "File System Free (%)"

You then select on the Data Collection tab for this metric and add a variant. If you want to monitor the file system for oracle on Unix or Linux you would use the regular expression (valid for Linux or Unix): /oracle(.\*)\*

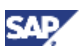

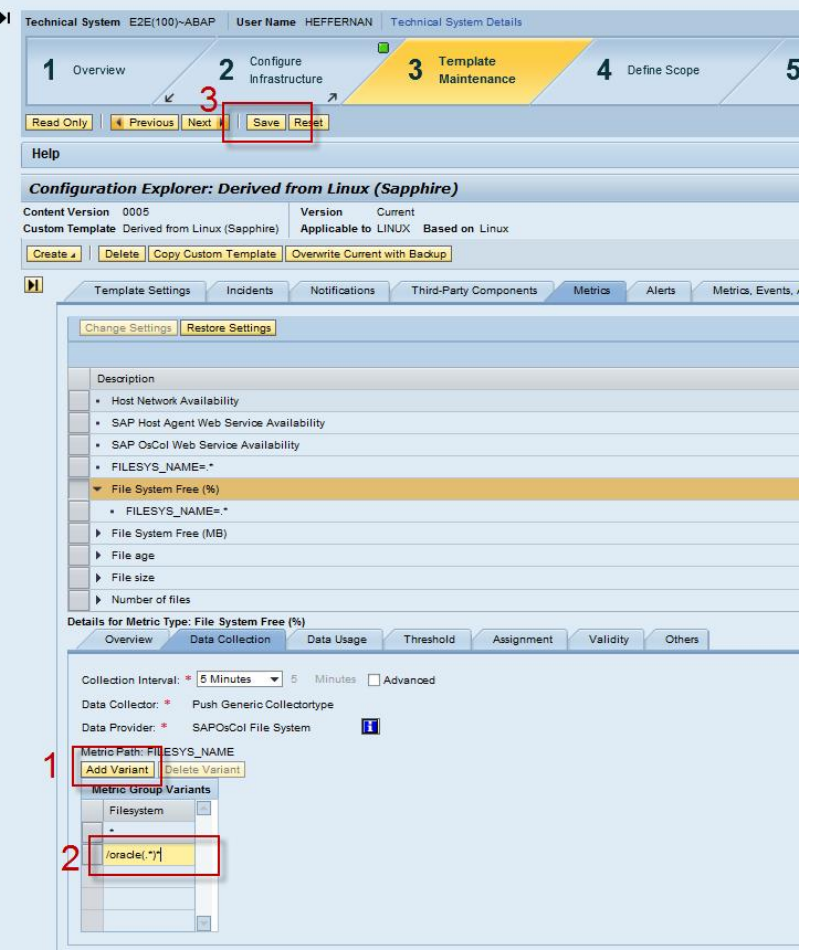

4. This can be done for every file system intended to be monitored. For example, here we monitor Oracle, SAP and Aris:

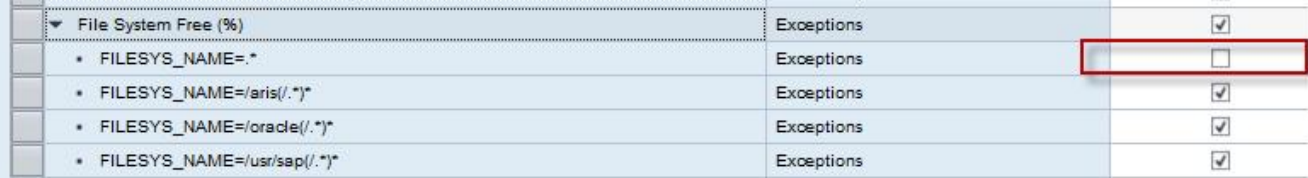

- 5. It is important to deactivate the default metric variant "**.\*"** from the list of metric groups associated for this metric otherwise you will still see the all file systems monitored by the SAP Host Agent. You can see this in the screenshot shown above.
- 6. After this the Technical Monitoring setup needs to be done for the system selecting the option "Assign Template" and selecting the template you have just modified or created:

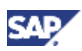

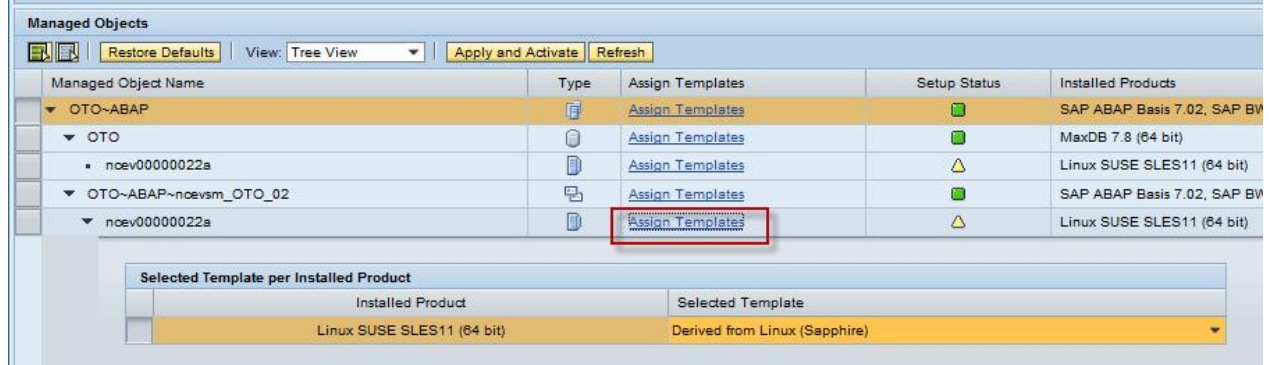

- 7. It is possible to have any template that is created as the default template. One could use this template as a default assignment for the OS if this OS is prelevant within the landscape. This is can be done in Step 4 Template Maintenance.
- 8. Once the set up is complete it could take 5 to 10 minutes before it is possible to see the new monitoring take effect:

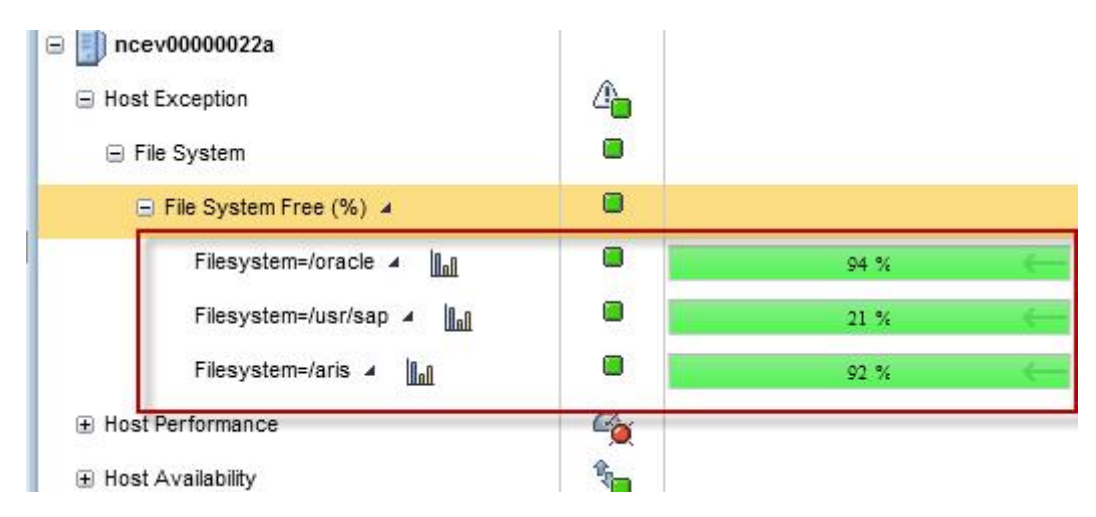

#### <span id="page-6-0"></span>1.1.2 Windows Technical System

In the first simple example you we will add a variant to monitor one particular file system using the regular expression:

```
Ex: [C].*.
```

```
To monitor drives from C to F, the example is as
follows [C-F].*
```
Once you have selected your OS template you follow the instructions below:

- 1. You go you to edit mode and then select the expert mode.
- 2. Select the metric tab
- 3. Select the metric "File System Free (%)"

You then select on the Data Collection tab for this metric and add a variant. If you want to monitor the file system for C drive you would use the regular expression (valid only for Windows): [C].\*

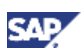

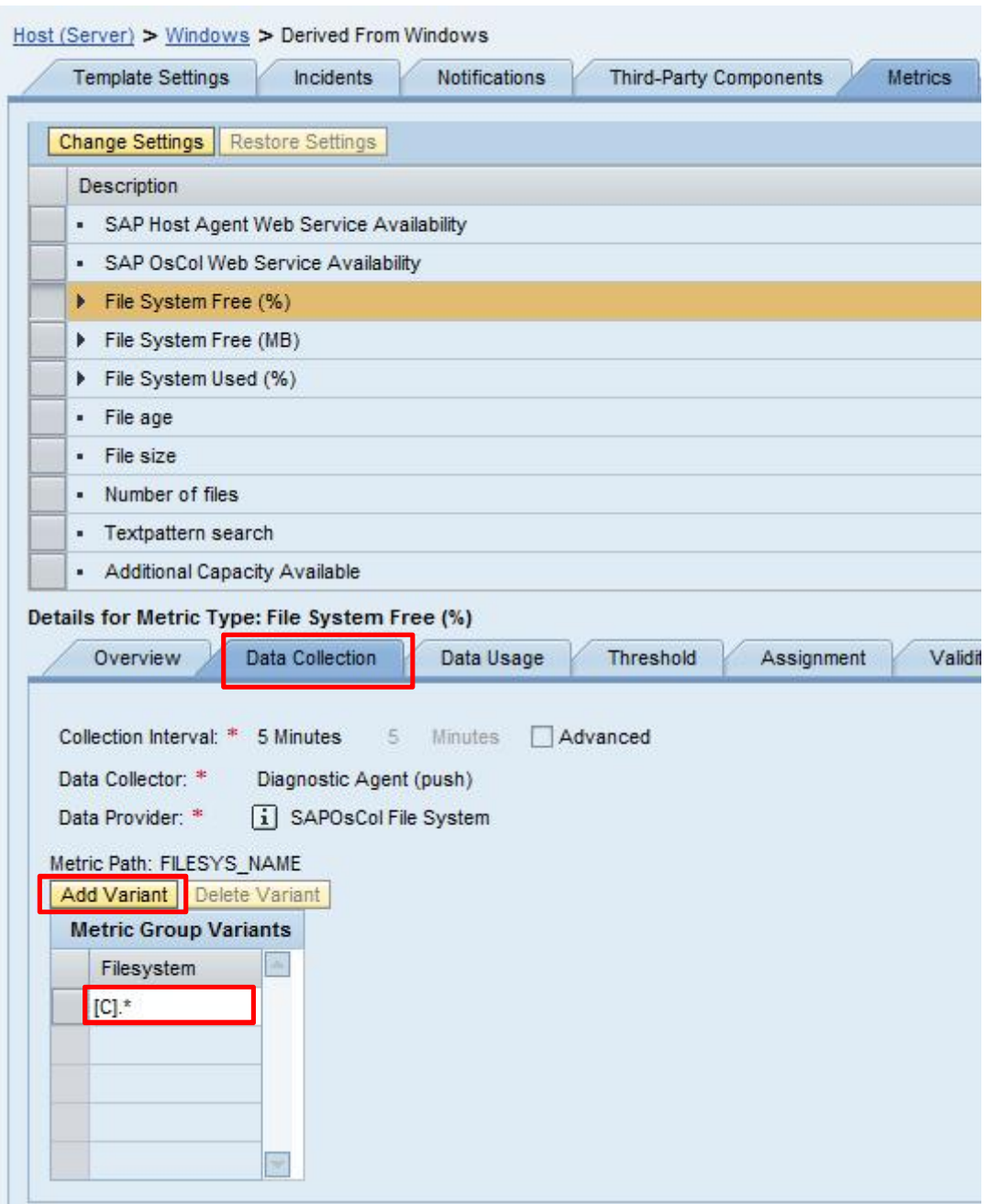

4**.** This can be done for every file system intended to be monitored. For example, here we monitor D drive, E and F drive simultaneously.

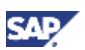

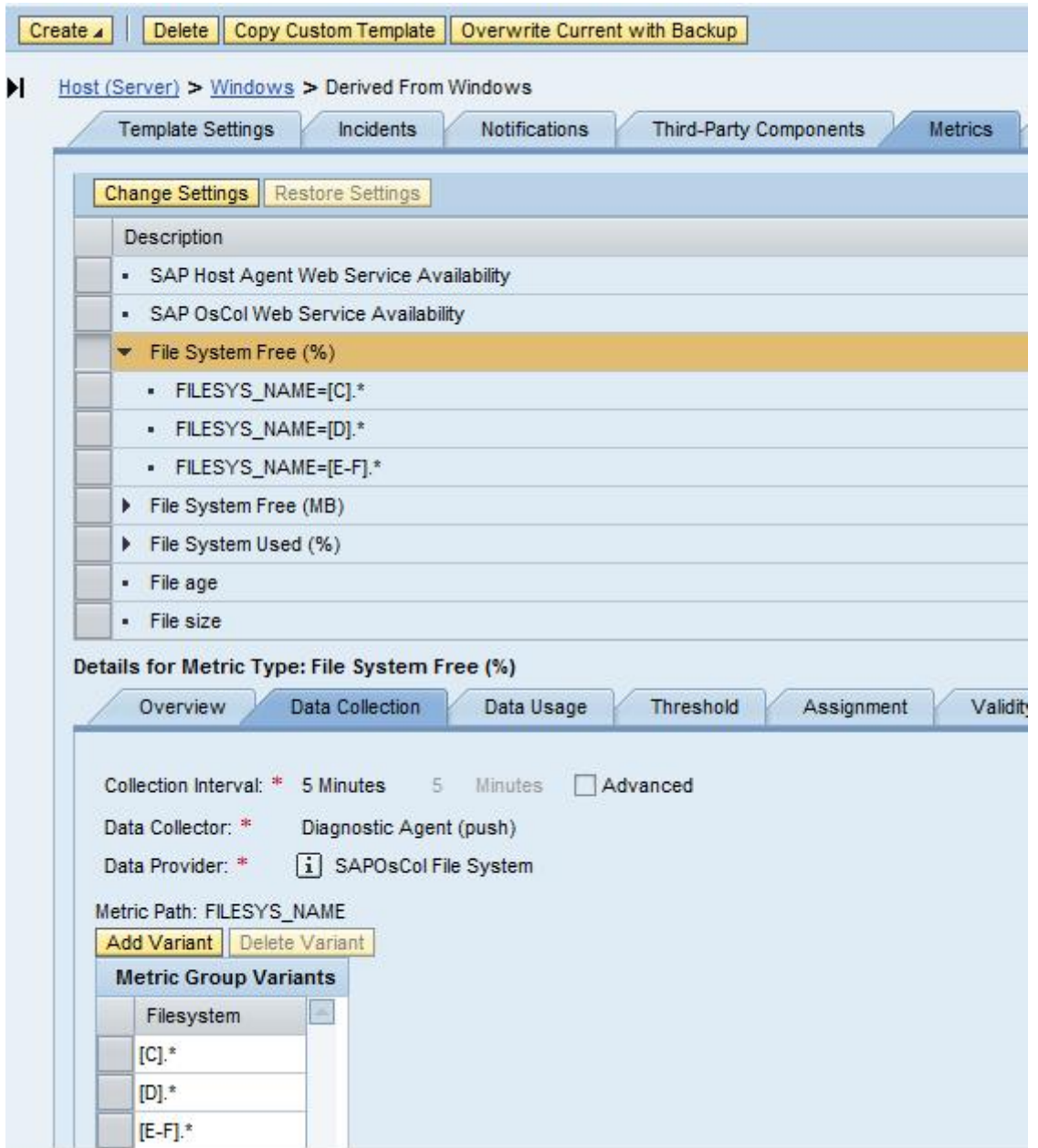

5. After this the Technical Monitoring setup needs to be done for the system selecting the option "Assign Template" and selecting the template you have just modified or created:

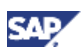

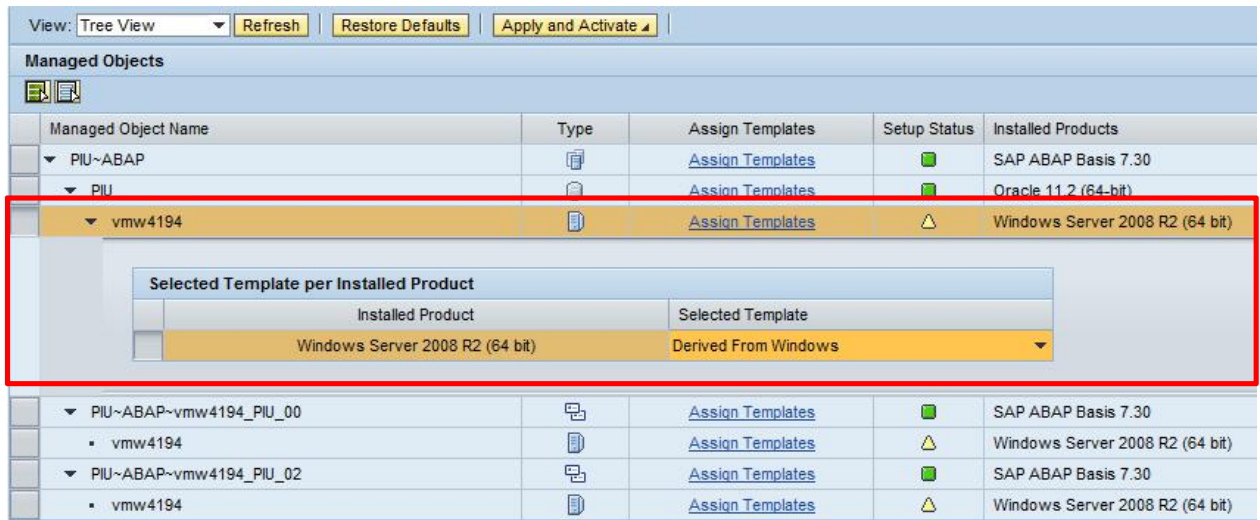

6. It is possible to have any template that is created as the default template. One could use this template as a default assignment for the OS if this OS is prelevant within the landscape. This is can be done in Step 4 Template Maintenance.

7. Once the set up is complete it could take 5 to 10 minutes before it is possible to see the new monitoring take effect:

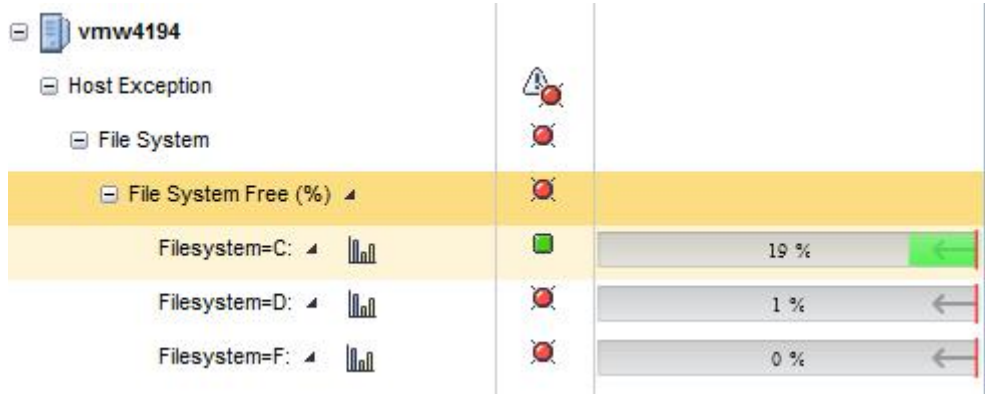

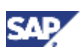

### <span id="page-10-0"></span>1.2Negative Regular Expression

### 1.2.1 Unix Example

In this example one can create a variant to exclude certain file systems. A regular expression such as:

<span id="page-10-1"></span> $(??:(?)/oracle(/.*)*)((?)/aris(/.*)*).*)$ 

The example above will show everything the SAP Host Agent monitors with the exception of the file systems oracle and aris. Below is an example of the configuration:

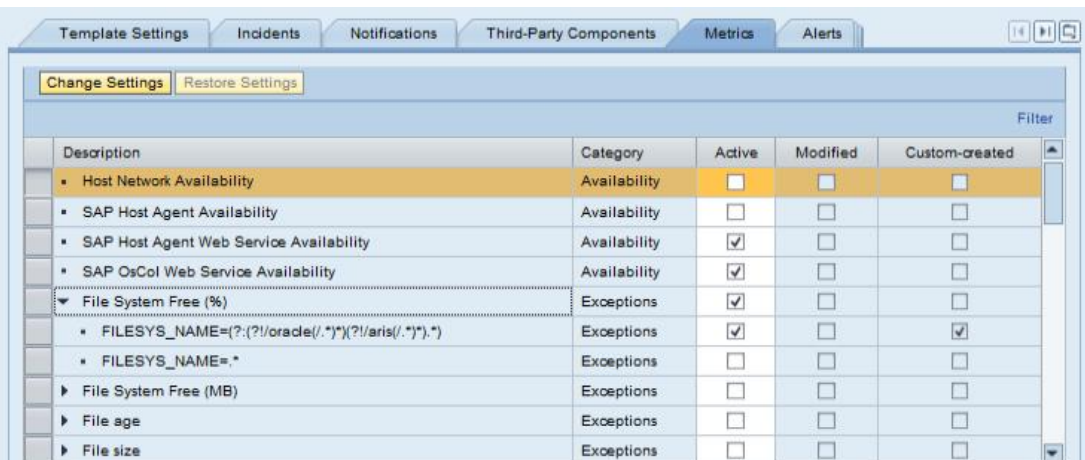

And this will result in a complete file system monitoring with exception of the above folders which can be seen in the example below:

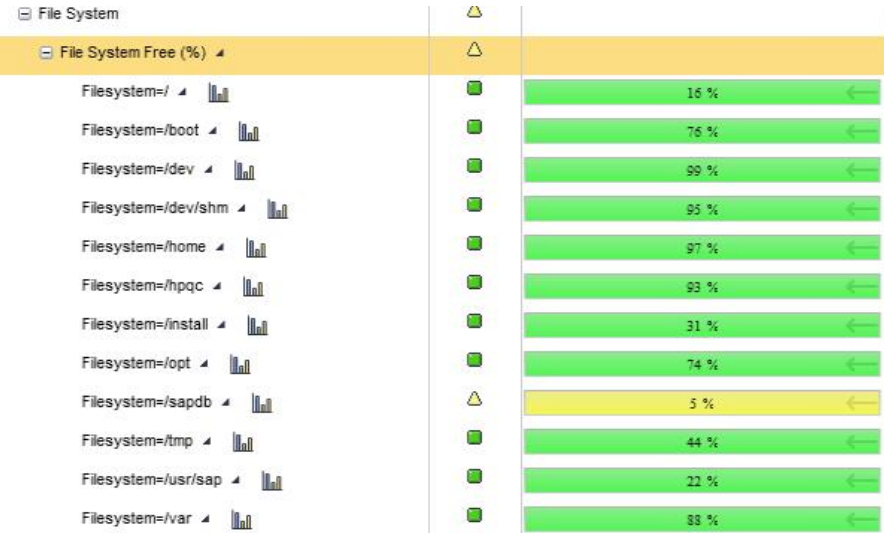

#### <span id="page-11-0"></span>1.2.2 Windows Example

In this example one can create a variant to exclude certain file systems. A regular expression would be like this [^<Drive>].\*

Example: [^D].\*

The example above will show everything the SAP Host Agent monitors with the exception of the D drive file system. Below is an example of the configuration:

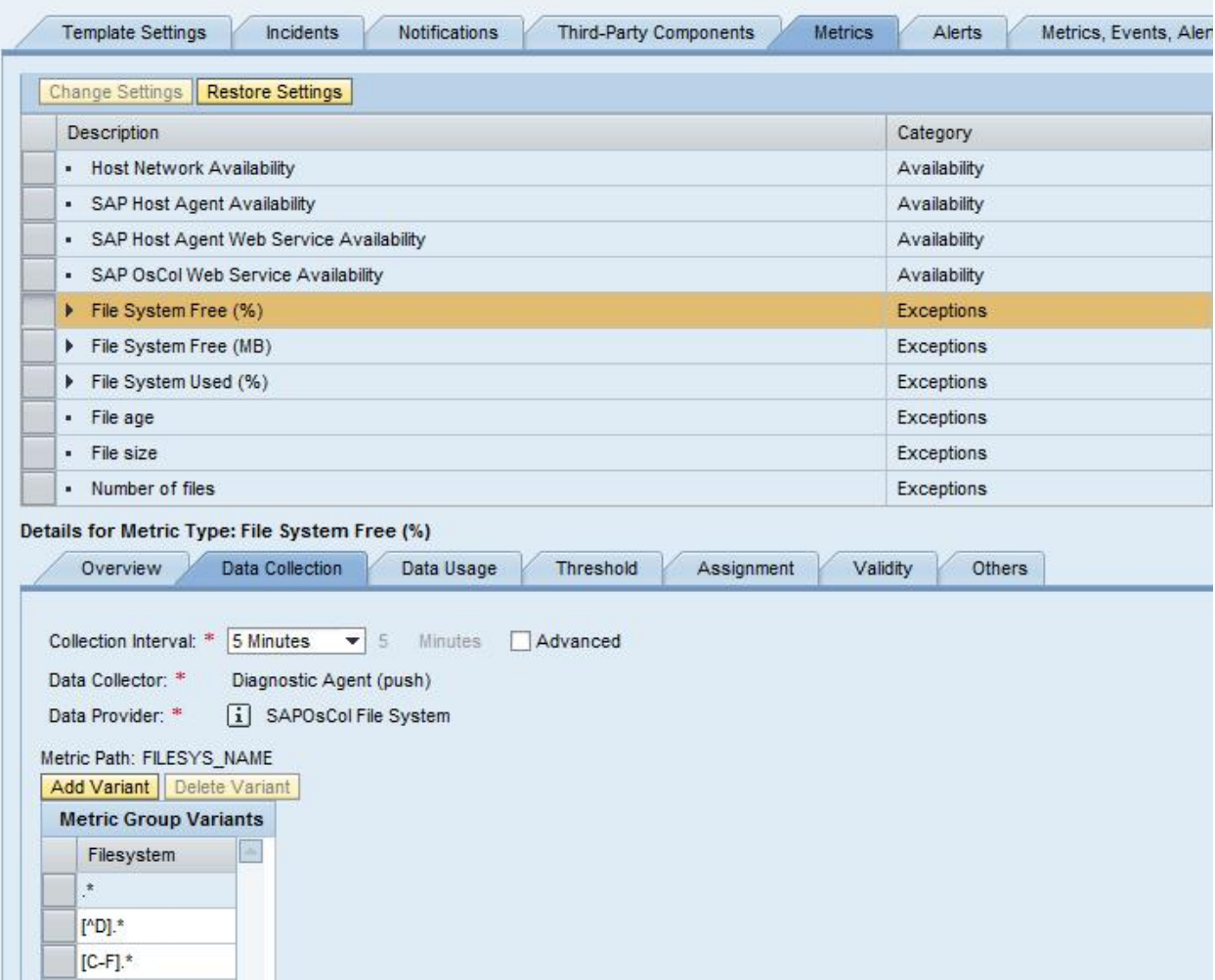

And this will result in a complete file system monitoring with exception of the above folders which can be seen in the example below:

**SAF** 

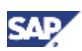

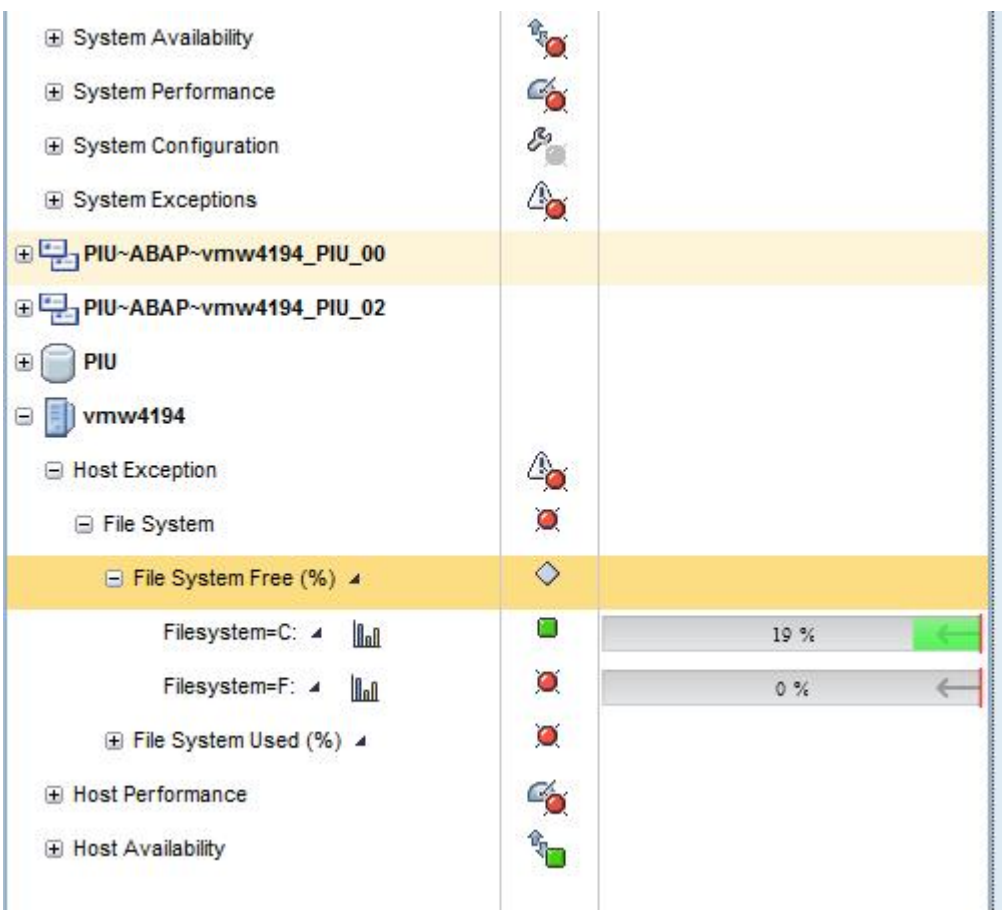

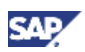

## <span id="page-13-0"></span>2. Changing the individual thresholds

It is possible to change the threshold of each individual file system being monitored i.e. each variant. In order to do this you should select the metric (as explained previously) and then the variant for your file system below the metric in the table:

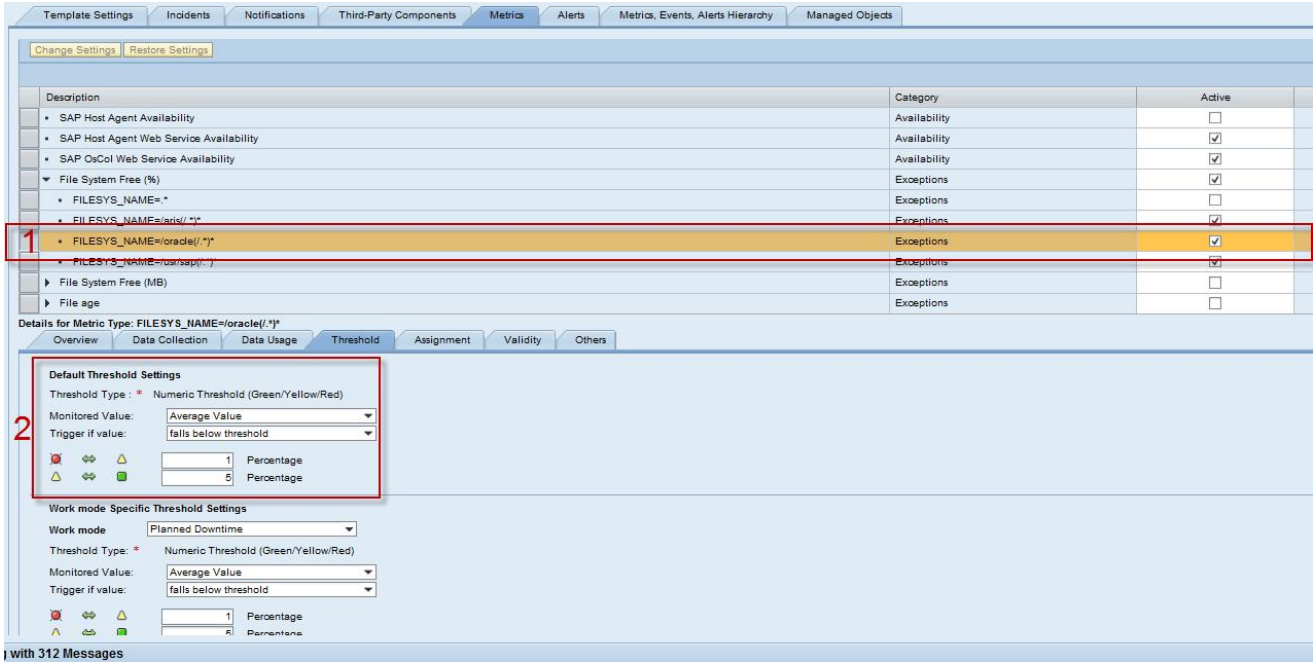

In the example above I have selected the oracle file system and in the defaul threshold setting s it is possible to change the thresholds. It is also possible to define different threshold for the different work modes that might come into effect for your Technical System such down time or peak times.